#### **Directions to use the SCOA Application**

#### **Features**

This application can has many functions. It can collect observation data such as the amount of time an event occurs or the number of events observed. Observers can take notes following an observation and export the observation data to spreadsheet software to make graphic displays. Reliability can be calculated between observers and the export file can be imported into various software programs allowing for complex analyses.

SCOA can be use to collect information at multiple levels within the school setting ranging from whole school characteristics to individual student behaviors. Observation data can inform general school dynamics, teacher practices, change over time, and/or relationships among teacher and student behavior.

#### **Download application**

Download SCOA application through iTunes to the device. The device may be an iPhone, iPad or iTouch.

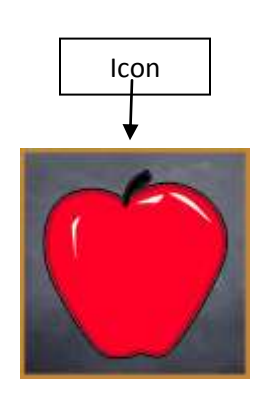

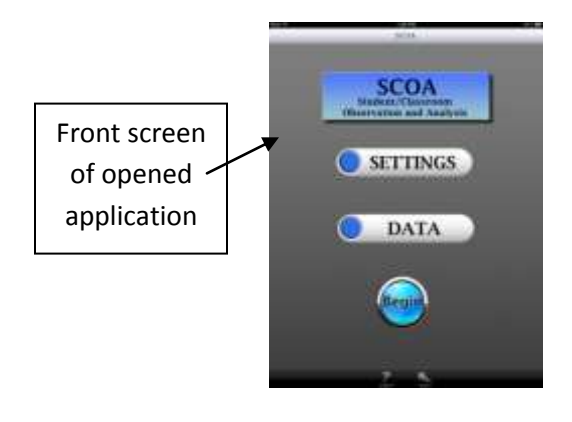

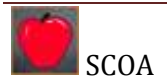

## **Entering School, Teacher and Student information**

**Step 1:** Begin observations by setting up the device. Touch **SETTINGS**.

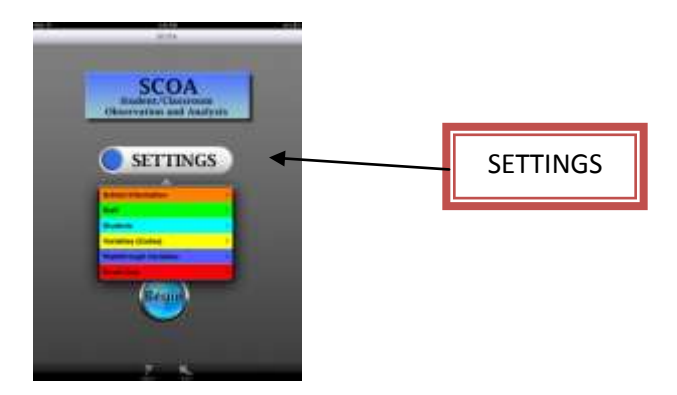

**Step 2: Enter** school, teacher, and/or student information

**School Information** is entered by '+' adding a school. Include full name of the school, a unique school ID and name/state of the school district. **SAVE** information.

**Staff** are entered by choosing the school and '+' adding a staff member. Staff can be identified by name and ID or initials and a staff ID. Characteristics of staff can be chosen from the options. Enter the staff email if you wish to forward findings from the observation to the teacher.

**Students** can be entered as members of classrooms. Choose the Staff and '+' add the student by name and ID or initials. Characteristics of students can be chosen from the options.

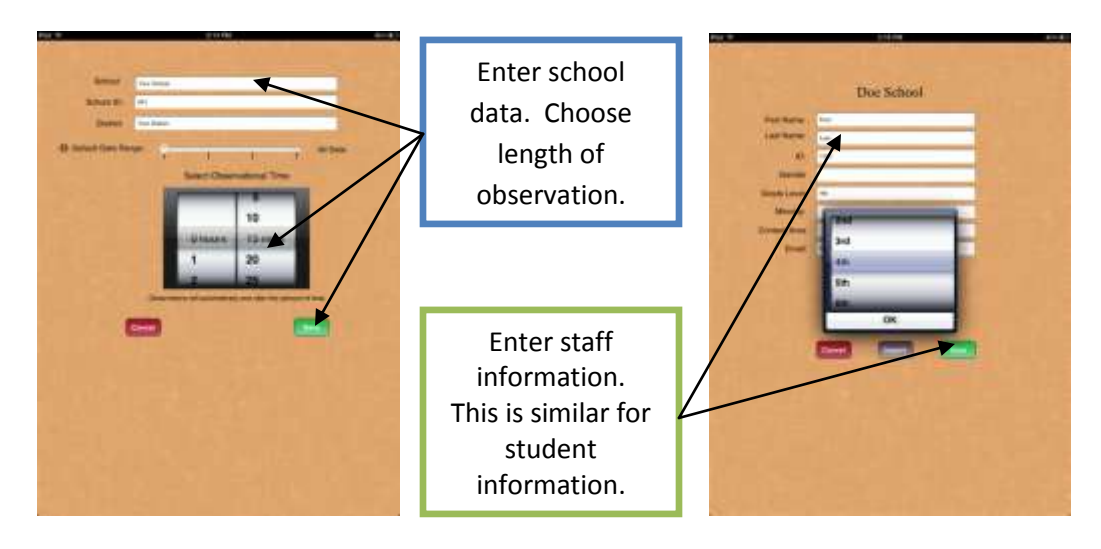

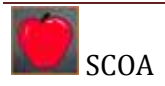

## **NOTE: RESET DATA** will completely erase all data entered and should be used with caution.

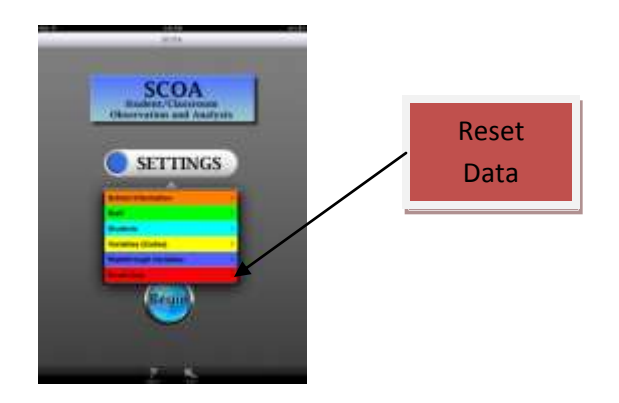

## **Variables (Codes)**

Instructional, teacher and student observation variables are programmed and ready for use. For a definition of each of the variables, refer to the list of variables at the end of the document. Variables (codes) are preprogrammed within four categories:

- instructional variables.
- teacher observation variables,
- student observation variables, and
- custom variables.  $\bullet$

## **Procedures for a timed observation**

a. **Press BEGIN** from the main screen.

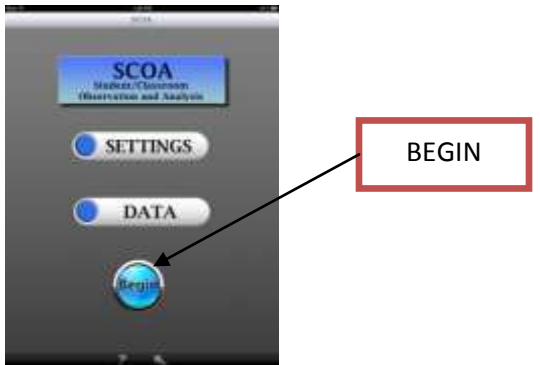

b. Choose the type of observation to collect. Two types of timed observations are available:

**OBSERVE WHOLE CLASS WITH TARGET STUDENT** and **OBSERVE WHOLE CLASS WITHOUT TARGET STUDENT** 

c. **OBSERVE WHOLE CLASS WITH TARGET STUDENT**: this is an observation with a target student, one identified specifically for

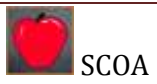

observation. This observation format allows for the collection of student engagement variables during the observation.

- d. **OBSERVE WHOLE CLASS WITHOUT TARGET STUDENT**: this is an observation without a target student. It collects information on the teacher behavior, allowing for a rating of student engagement upon completion of the observation.
- e. You will be prompted to choose a **SCHOOL** and a **TEACHER** to observe. You will be further prompted to choose a **STUDENT** if this information was entered.
- f. Observations can be collected in one minute increments. The time of the collection is determined when the school data is entered. **Note:** if you want to change the observation time, return to the **SETTING, SCHOOL, CHOOSE** the **SCHOOL** and adjust the timer.
- g. As soon as the school is chosen the timing will begin. If you wish to pause the overall timer. Press stop as soon as the screen appears.
- h. At the end of the timer, the device will prompt you to enter **Quick Notes**, provide a **Level of Student Engagement** (if there is no target student) using a sliding scale, and **SAVE.** If you choose to end a session before the timer, press **SAVE** and you will be asked if you want to **SAVE** the observation.

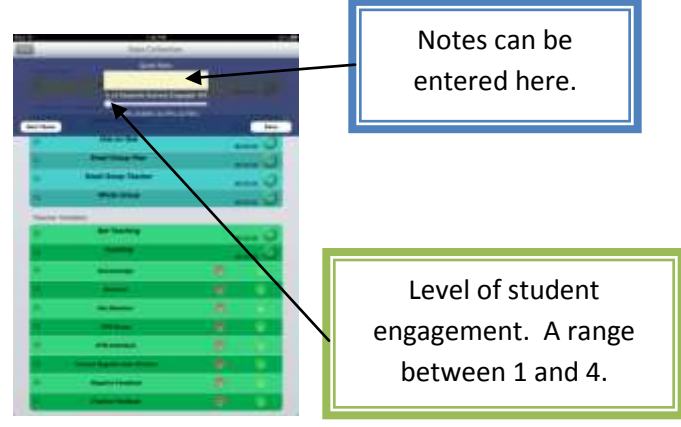

i. Saved files are on the device used. The observation results can be viewed by pressing the **DATA** key from the main page. Choose the **SCHOOL**, **TEACHER** or **STUDENT** and the **DATE** of the specific observation to view the results. At the top right is an envelope. Pressing the envelope allows the results to be sent via an email to the teacher observed. Note: the email address will automatically enter if provided under the teacher settings or can be entered manually.

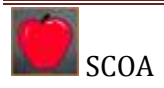

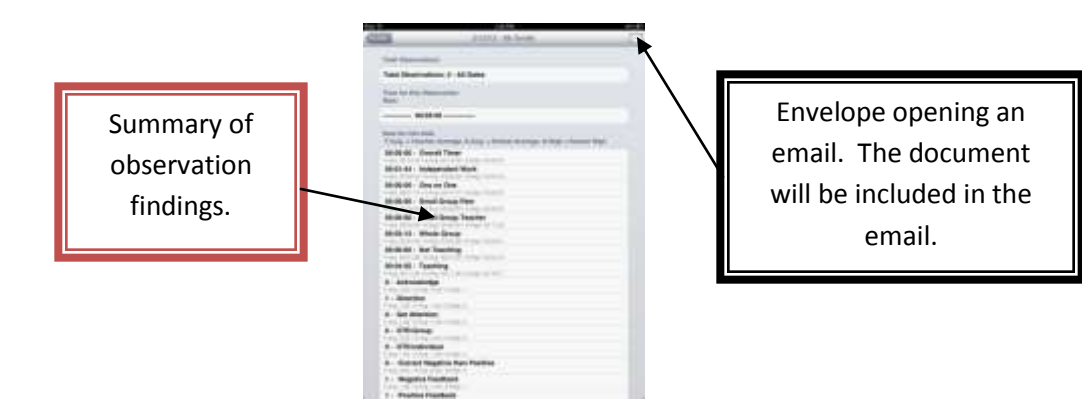

## **Walkthrough observations**

The walkthrough function allows the user to collect frequency of an observed topic throughout the building. The options with this collection type include **YES**observed, **NO**-not observed, or **NA**-not applicable.

- a. Begin under **SETTINGS** and touch **WALKTHROUGH**.
- b. Press add **'+'** and enter the name of the behavior or topic you would like to observe. Press **SAVE**.

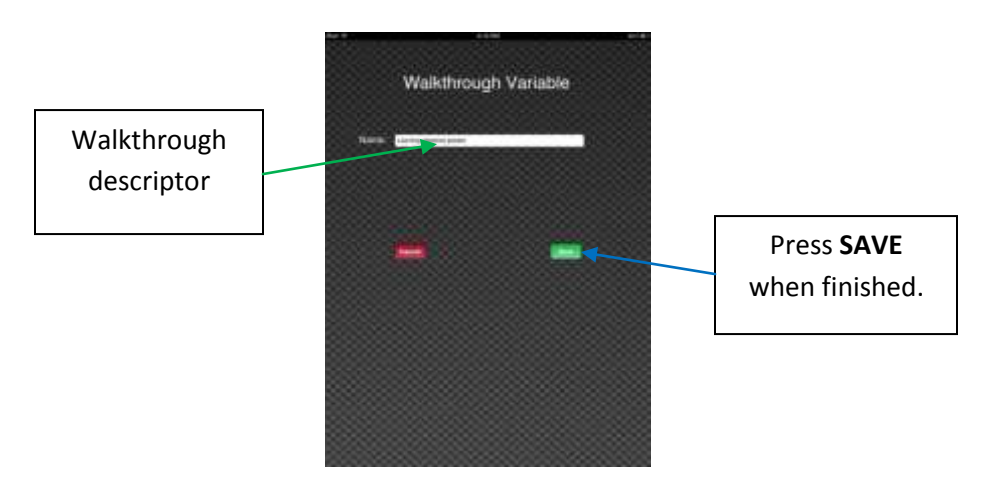

- c. To collect data using a walkthrough approach, press **BEGI**N and **WALKTHROUGH**. Choose the **SCHOOL** and any or all of the **VARIABLES** you are choosing to observe.
- d. Press **GO**
- e. Collect using the options of **YES-**observed, **NO**-not observed, or **NA**-not applicable
- f. **SAVE** the file when all **WALKTHROUGH** variables are complete.

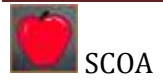

g. To observe the findings, press **DATA** from the main page, **WALKTHROUGH DATA**, the **SCHOOL** and the **VARIABLE/DATE** you would like to view. You will see the sum of each category

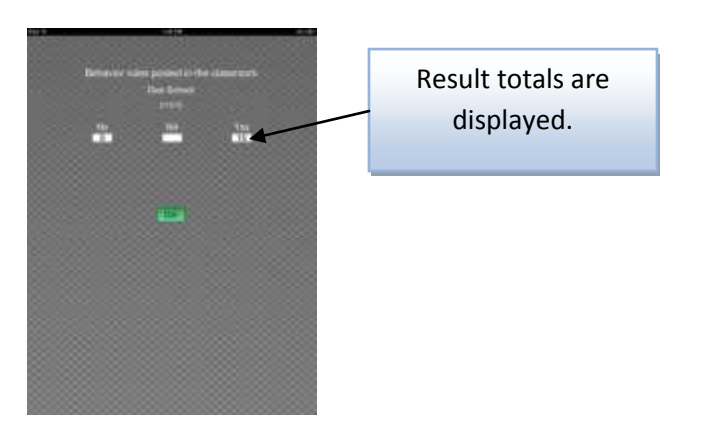

## **Information during coding**

Encountering a question regarding codes during an observation can be addressed by pressing the italics "*i*" to the left of the code. This will bring up a definition of the code.

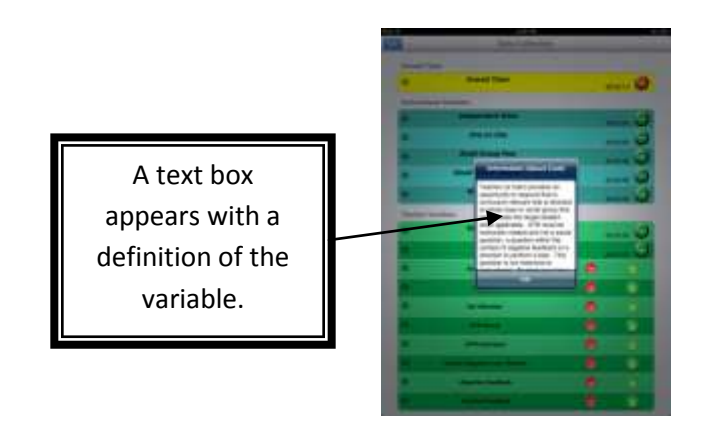

## **Codes**

# **Code Definitions**

Codes are programmed within the application. Definitions of codes are written with specificity allowing teacher and student behaviors to be recorded with precision and accuracy by multiple observers. The codes reflect student and teacher behaviors that are observable and measurable. The following code definitions are used when recording classroom teacher and student behaviors.

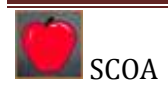

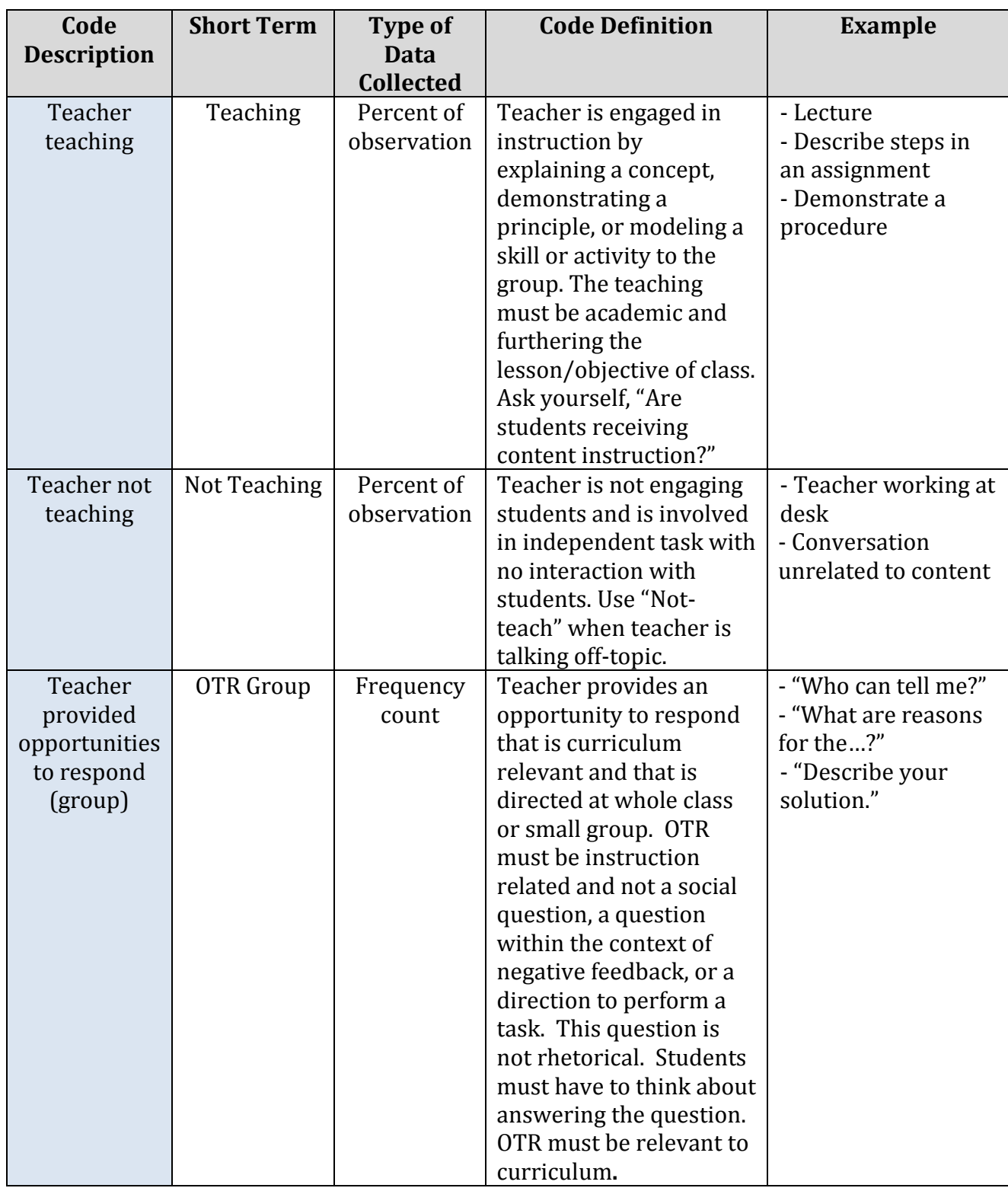

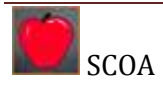

÷.

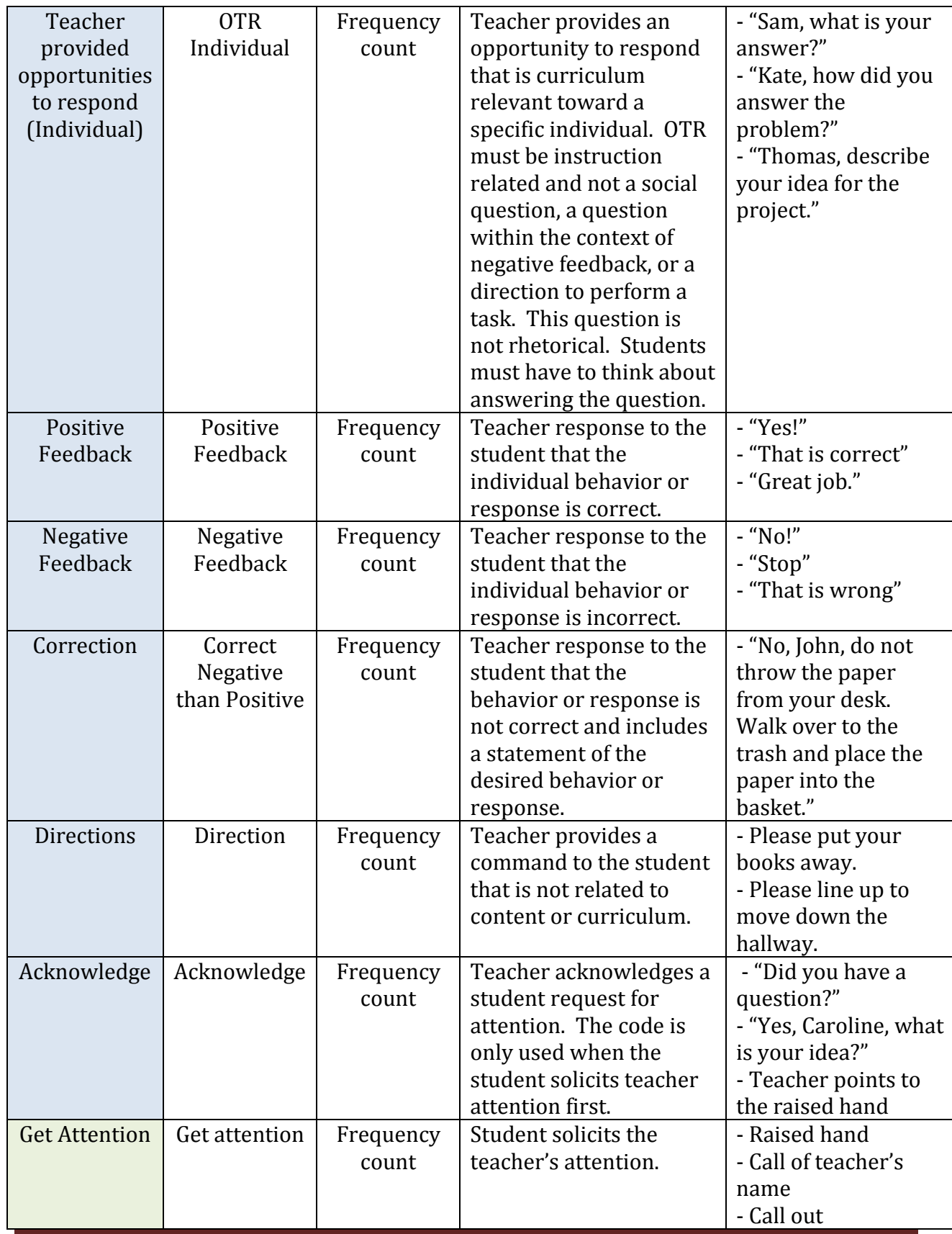

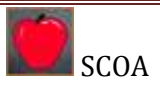

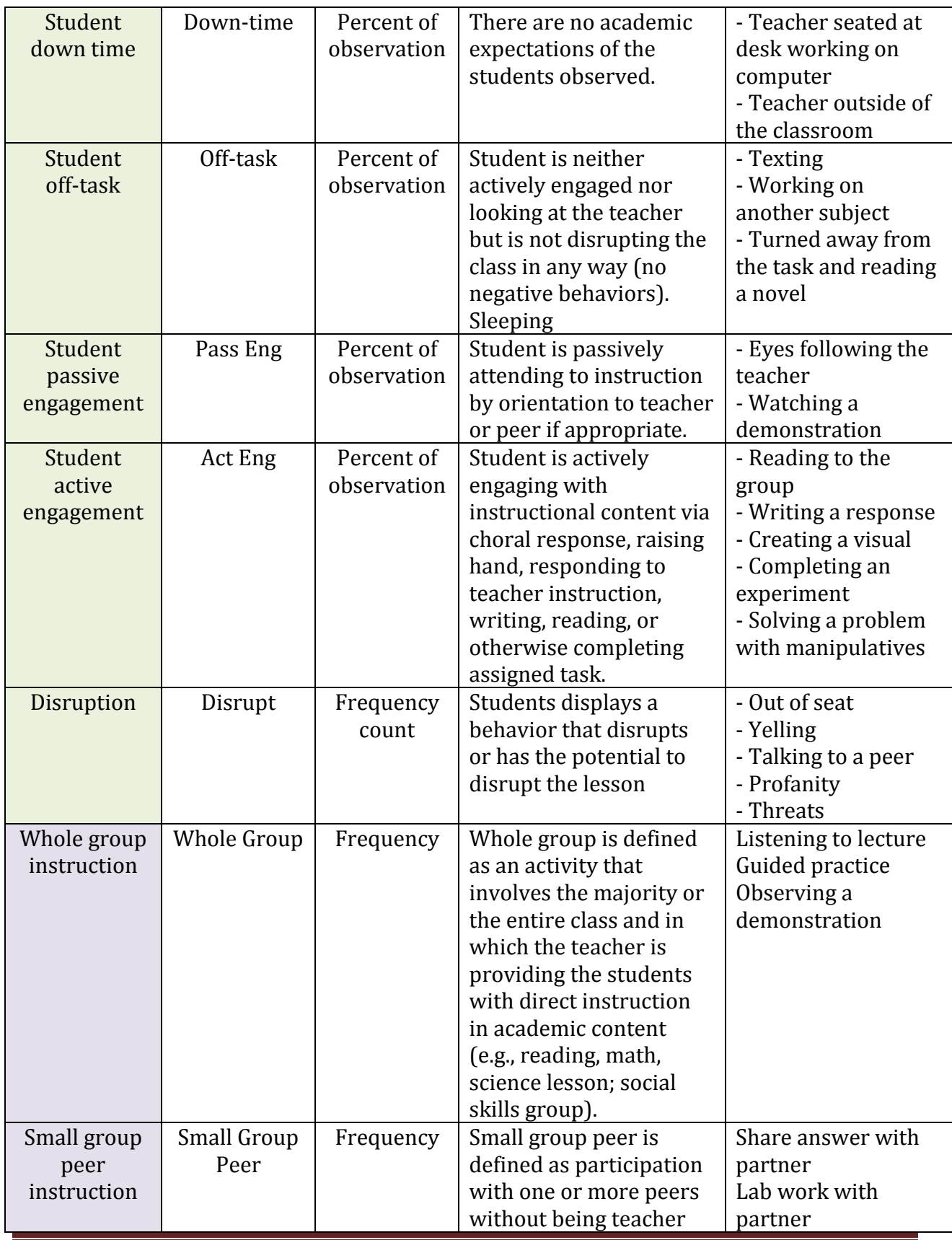

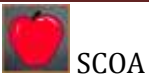

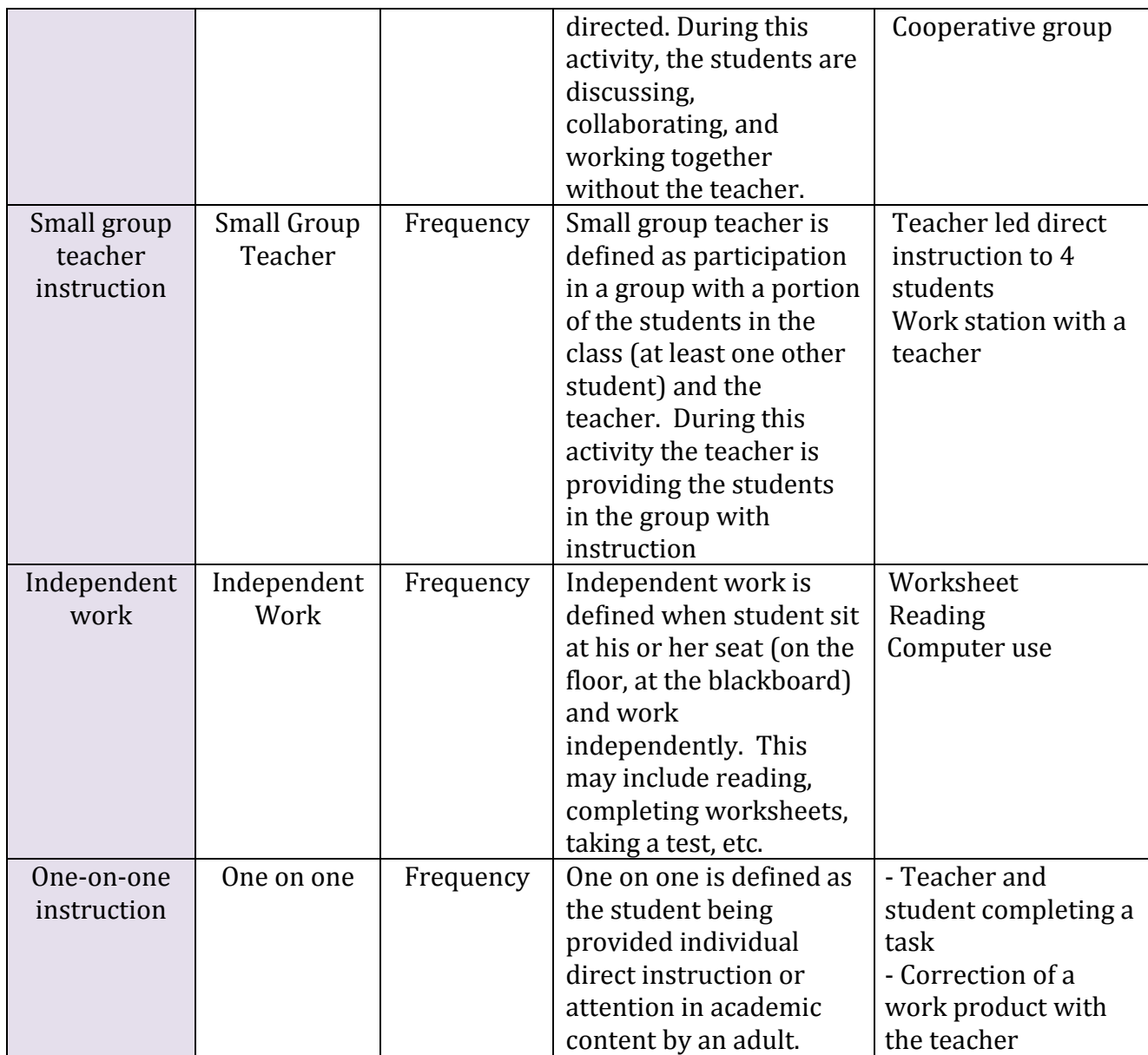

For additional information, please refer to the **SUPPORT** link on the **SCOA** application.

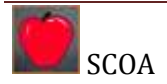